# **Manual – TrueView Report Daemon™**

Copyright © Cognimatics AB, 2007

#### **Document history**

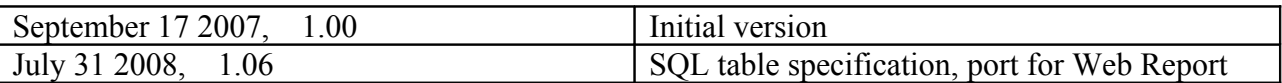

# **Overview**

TrueView Report Daemon is a utility application that once every 15 minutes downloads data from People Counter Embedded and then optionally uploads the data to TrueView Web Report. Since upload to TrueView Report can use port 80, no extra port in the server firewall needs to be opened.

TrueView Report Daemon can also upload straight to an SQL database, but in the case of MySQL databases port 3306 on the server normally needs to be opened.

### **Requirements**

TrueView Web Report must be installed on a computer running Mircosoft Windows XP or Microsoft Windows Vista. The computer must have a network connection (could be over the Internet) to all devices that it should download data from, and also to the server running TrueView Web Report.

# **Installation**

Simply double-click on the installation file and follow all instructions. A shortcut to TrueView Report Daemon will be installed in the autostart Start Menu folder, causing TrueView Report Daemon to start automatically every time Windows is started.

# **Configuration**

The first time TrueView Report Daemon is started, the options dialog will be shown automatically.

- 1. Here you must enter information about the devices that the Daemon should download data from.
- 2. Press the **Add** button when the info for one device is correct.
- 3. The list of devices will be updated with the new device. In order to add more devices, edit the information in the lower half of the window and press **Add** again.

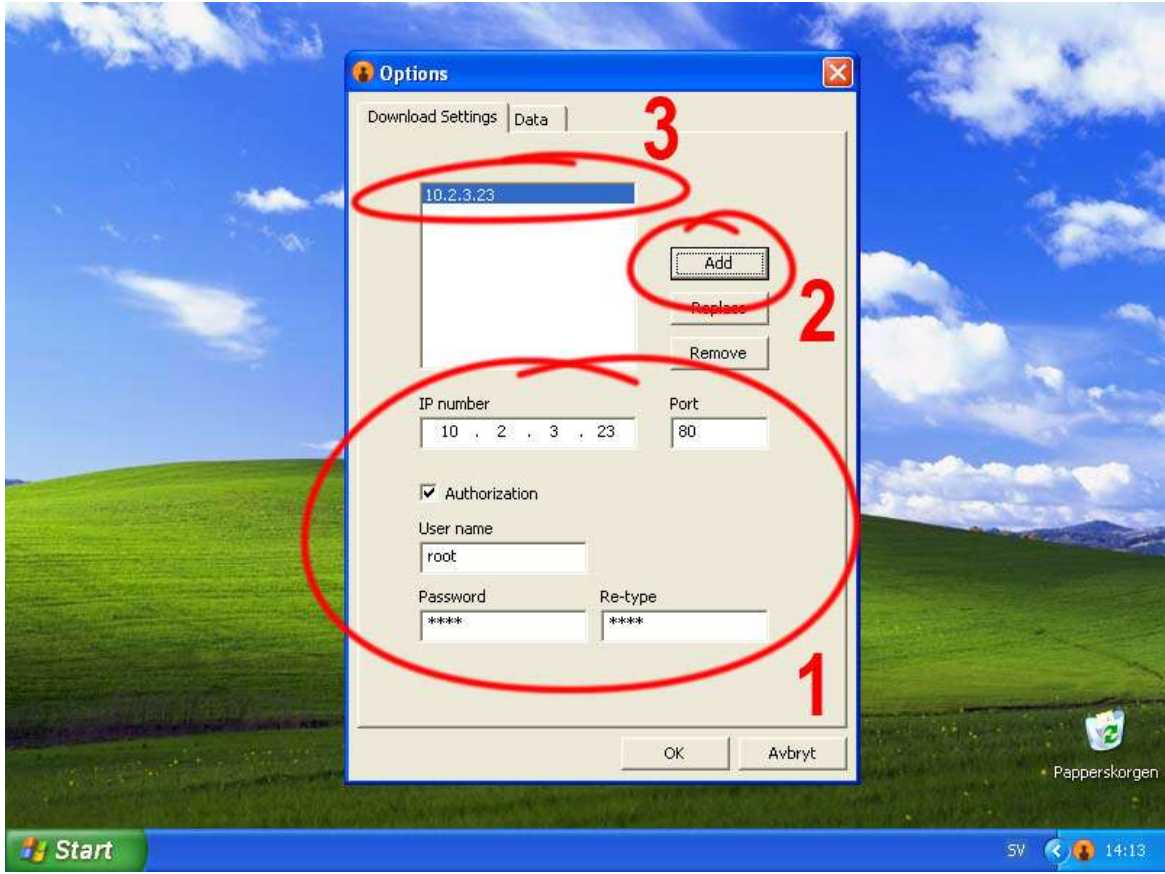

- 4. Click on the **Data** tab to show the options for where to store data.
- 5. The top-most edit field shows the path where cnt files will be saved. If you have TrueView Report installed, you can open the cnt files by double-clicking them. Click on the **...** button next to the edit field in order to change path.
- 6. Check the **Send data to Web Report** box in order to enable the Web Report settings. The **Database connection string** should always end with **rcv.php**. If Web Report has been installed with default options on the same computer that you are now installing the Daemon on, the full path should be

localhost/webreport/rcv.php

If Web Report is on another computer, replace "localhost" with the IP for the computer that has Web Report installed. You can specify a port by adding a colon (:) and the port number after the server name but before the first slash (*/*). For example like this:

#### <http://face.cognimatics.com:80/webreport/rcv.php>

Enter a user name and password that you have previously created on the account administration page in Web Report. The data sent by Report Daemon to Web Report can only be seen if you log in to Web Report with the same user name and password as was entered here in Report Daemon.

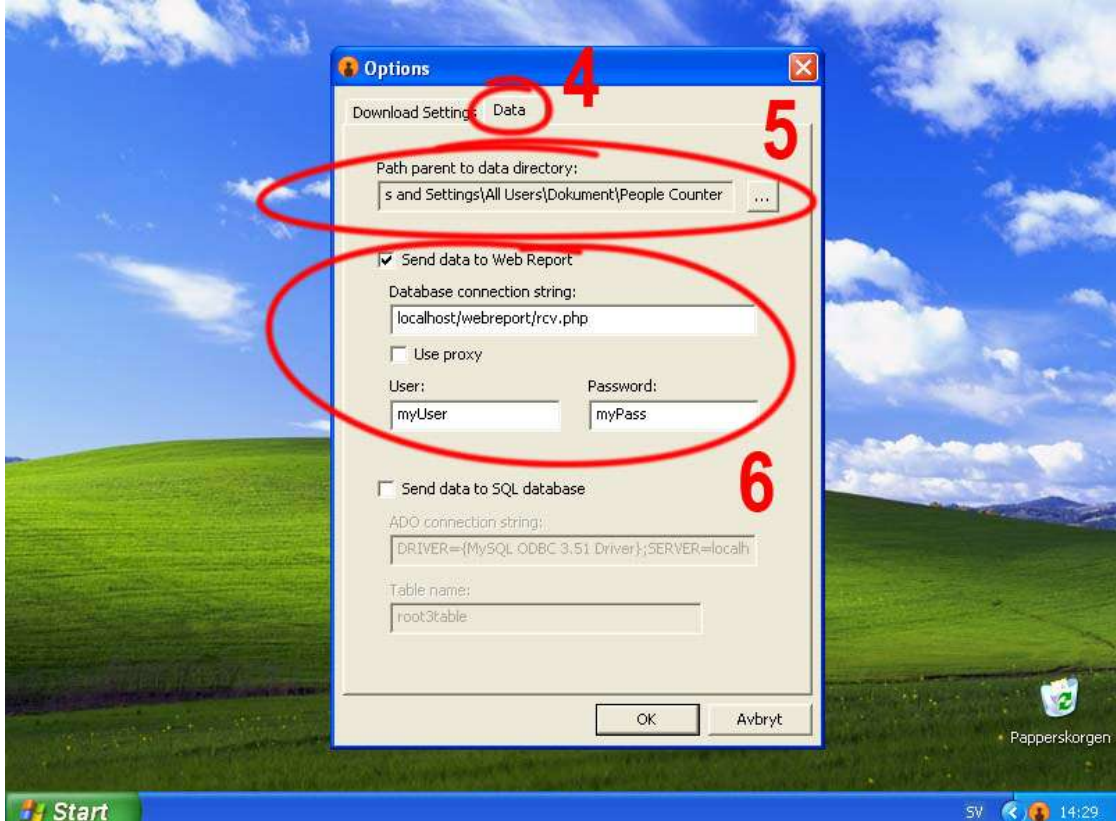

7. If you want to send data straight to an SQL server, check the **Send data to SQL database** box. This approach uses third part communication filters and can thus transfer data to many different kinds of databases.

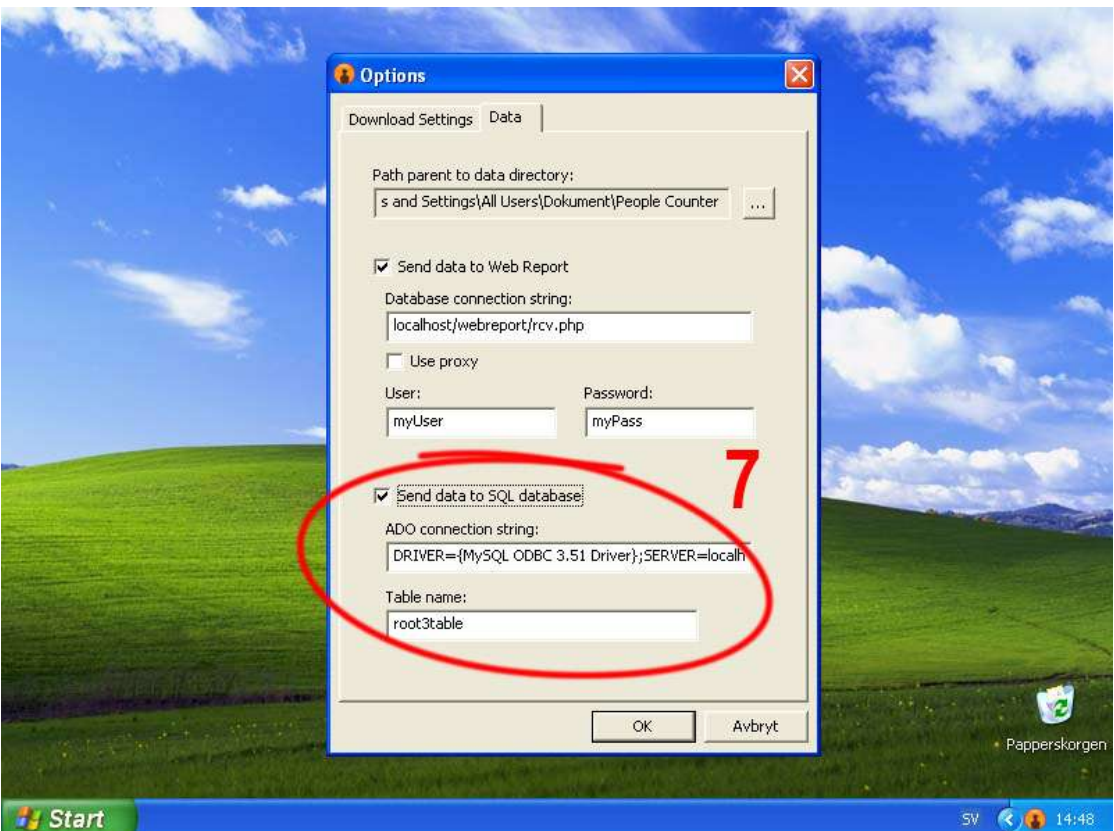

For instance, if you have Microsoft Office installed this **ADO connection string** can store your data in a Microsoft Access file:

Provider=Microsoft.Jet.OLEDB.4.0;Data Source=c:\\db.mdb;

Or if you have the MySQL Connector (can be downloaded here: http://mysql.org/downloads/connector/odbc/3.51.html) installed, this **ADO connection string** can send your data straight into the database:

DRIVER={MySQL ODBC 3.51 Driver};SERVER=some.server.com; DATABASE=db;UID=username;PWD=password;

Tables can be created automatically, if the user is allowed to create tables. But the database must aldready have been created.

The target table in the SQL database must/will have these fields:

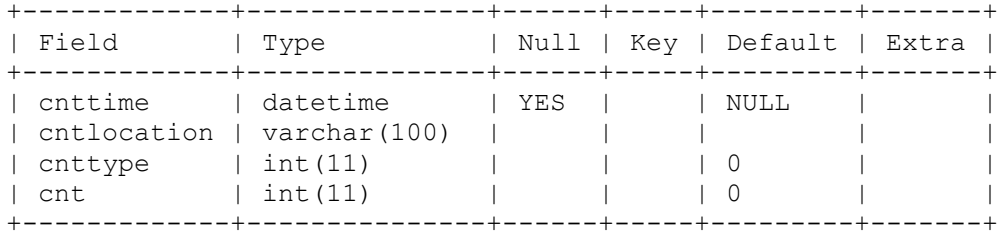

The field *cnttype* can have the following values for People Counter data:

3 - People going in

4 - People going out

## **Using TrueView Report Daemon**

1. When TrueView Report Daemon is running, an orange, round icon will bee seen in the Windows notification area (bottom right corner of screen). Unless your Windows system is configured to automatically hide inactive icons. When Report Daemon is running, data is automatically dowloaded once every 15 minutes.

Right click on the icon (use the button to the right on the mouse) to bring up its context menu. From the menu you can force an instant download of data, show the options dialog (Settings), show the about dialog or exit the application.

2. If you select **Force download** from the Report Daemon context menu, you will always get information about whether the download succeeded or not. The success dialog will not be shown for downloads automatically initiated once every 15 minutes. Also, no "File not found" errors will be shown for automatically initiated downloads, only for forced downloads.

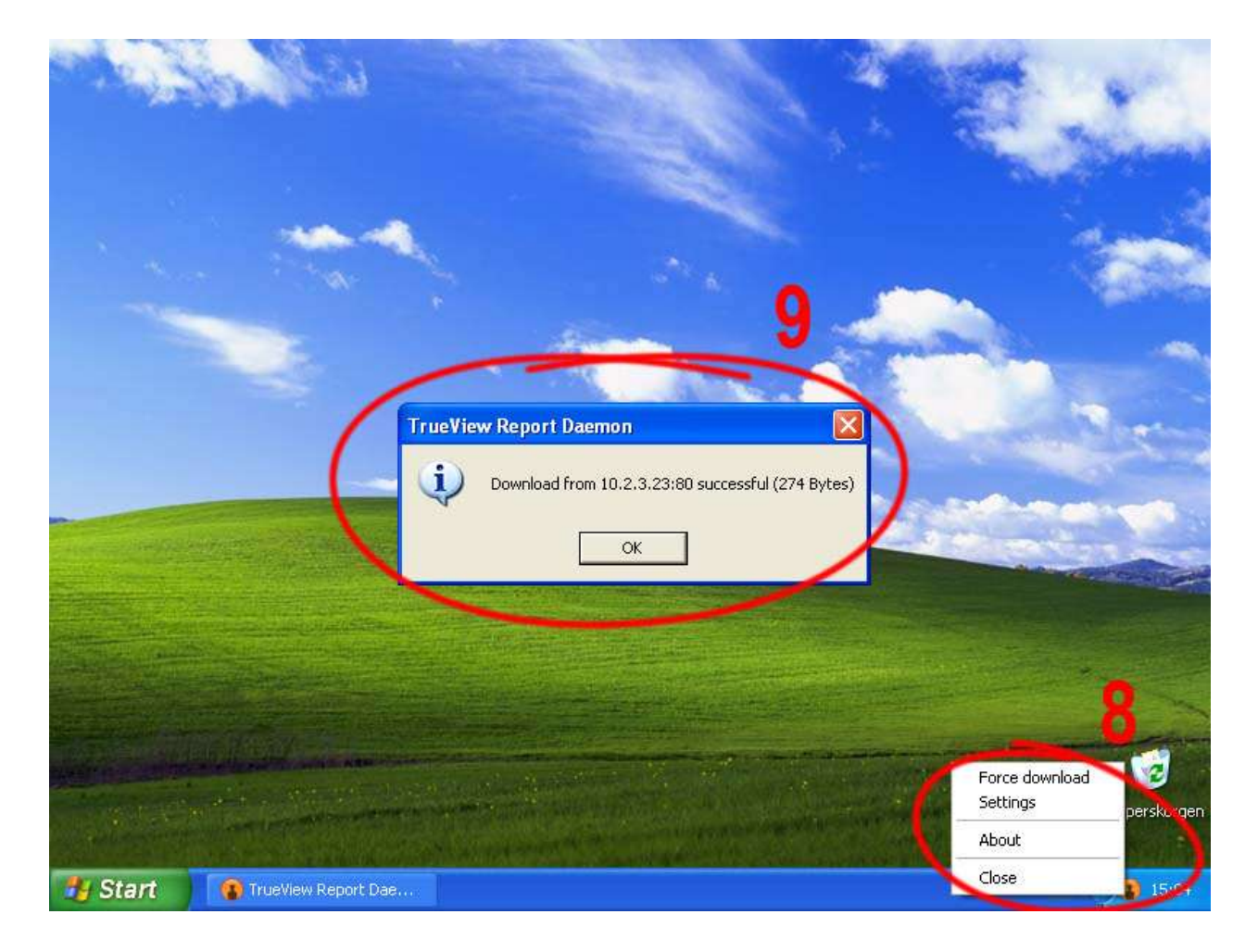